## New Travel Agency Registration

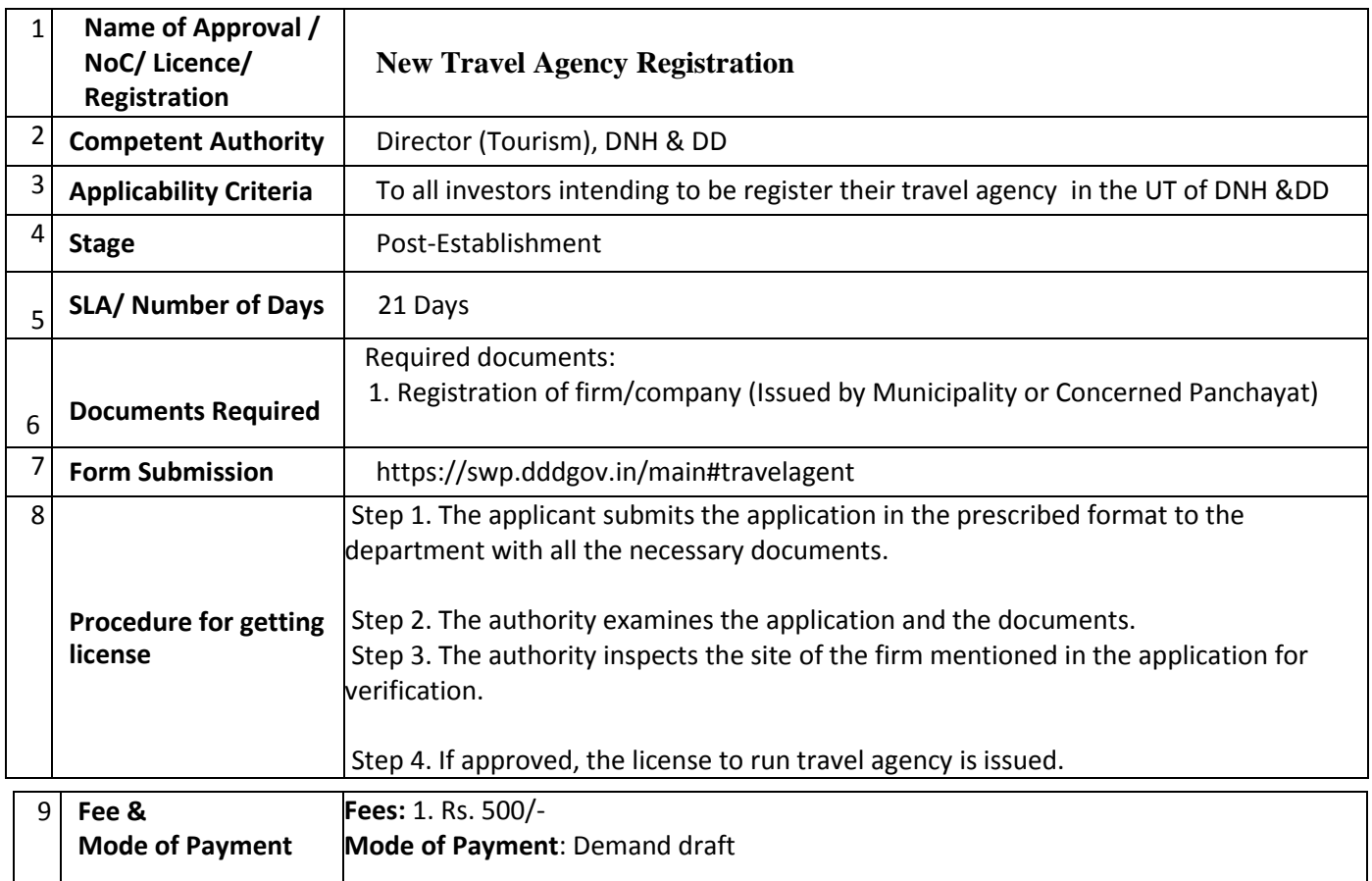

## **User Guide for online application for Registration of Travel agency under Daman & Diu Tourist Trade Act .**

1. Open the website: https://swp.dddgov.in/ and click on Department menu.

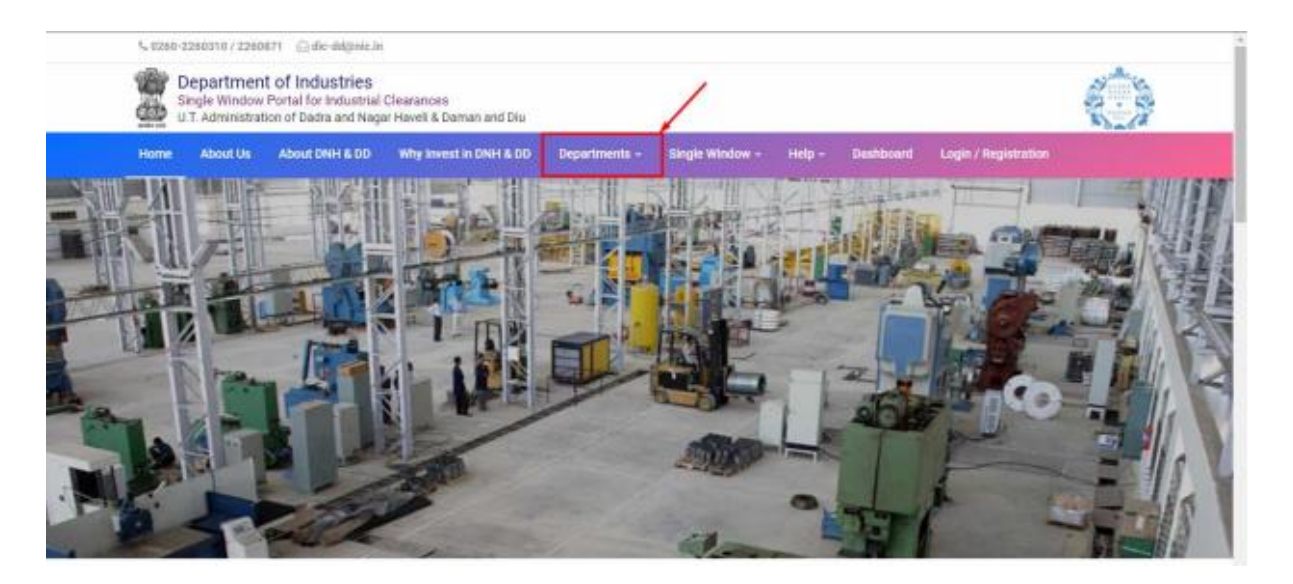

2. Click on Tourism Department from the menu.

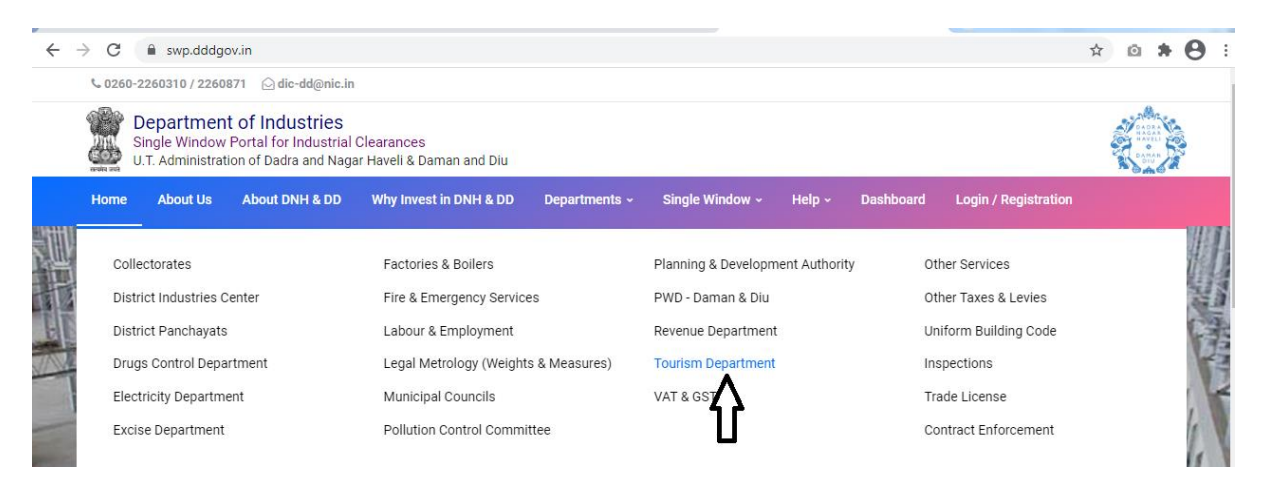

3. From the Department's page, click on "Click here" button besides the name of the service "Travel Agency registration Form".

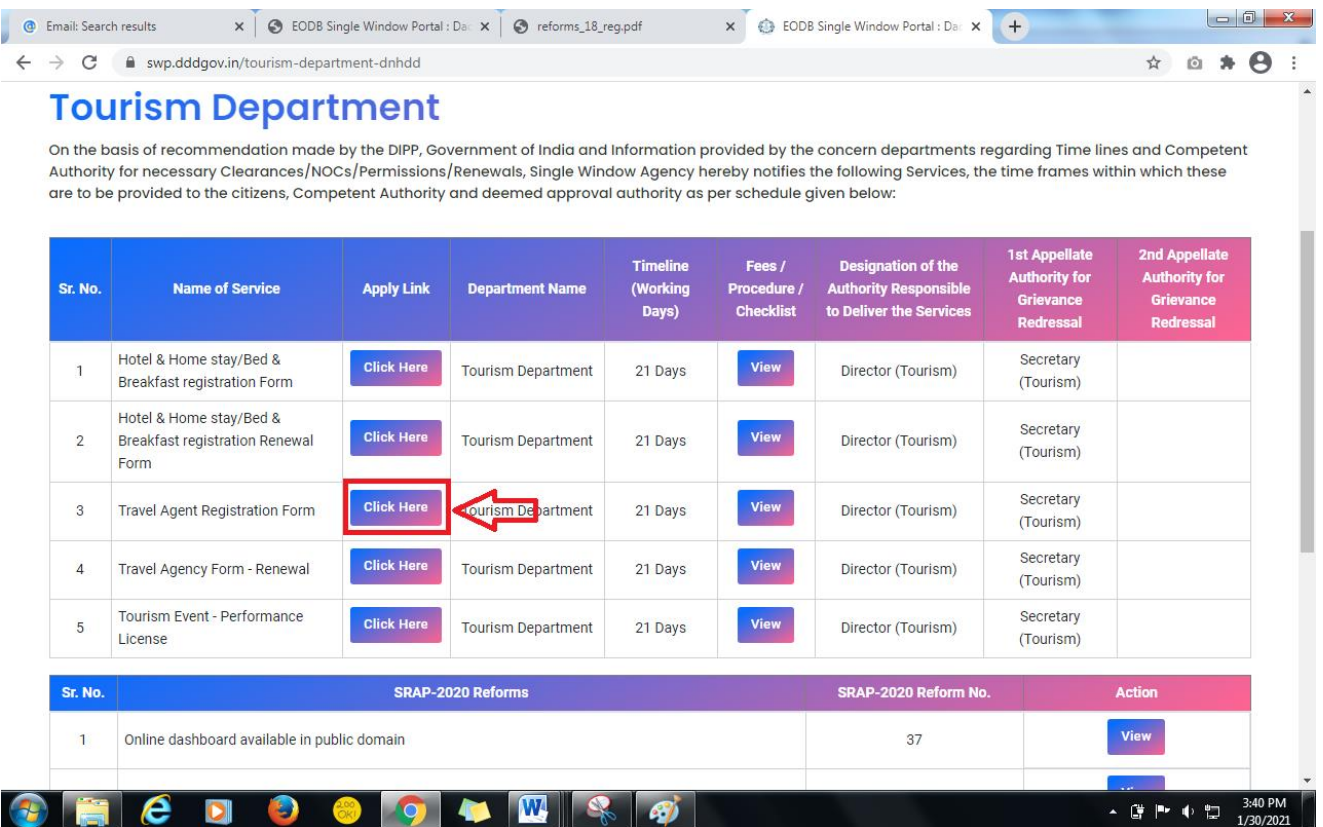

4. Enter your mobile number and the pin which was generated on your mobile number to login.

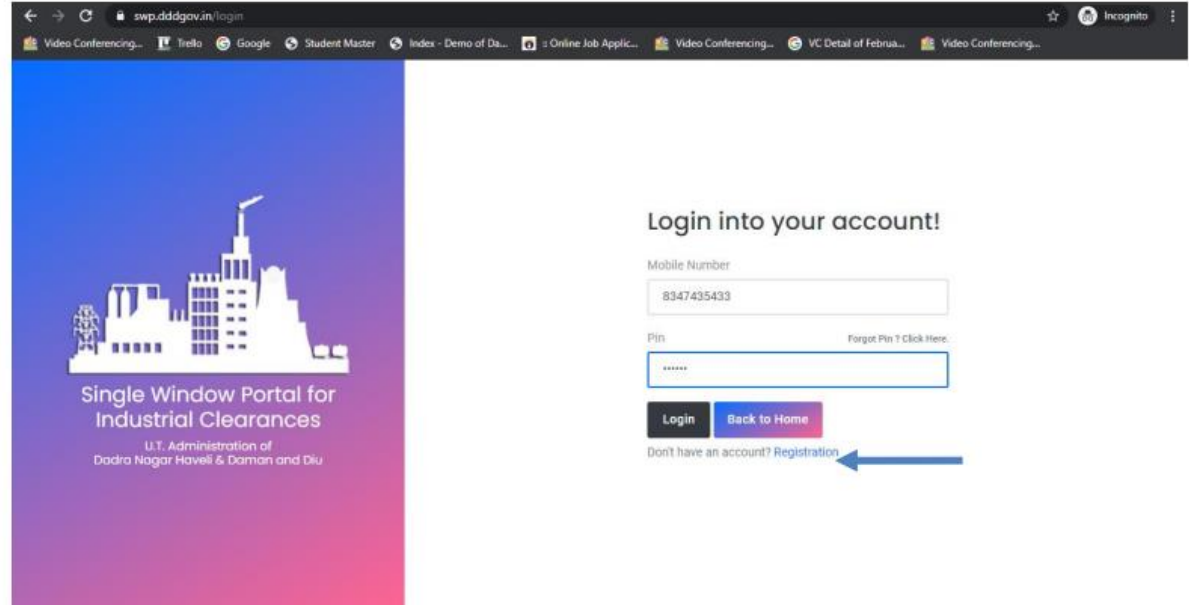

5. After logging in, click on Department & Services and scroll down to the services of Tourism Department. Click on the button "click here" besides the "Hotel & Home stay/Bed & Breakfast registration Form" service.

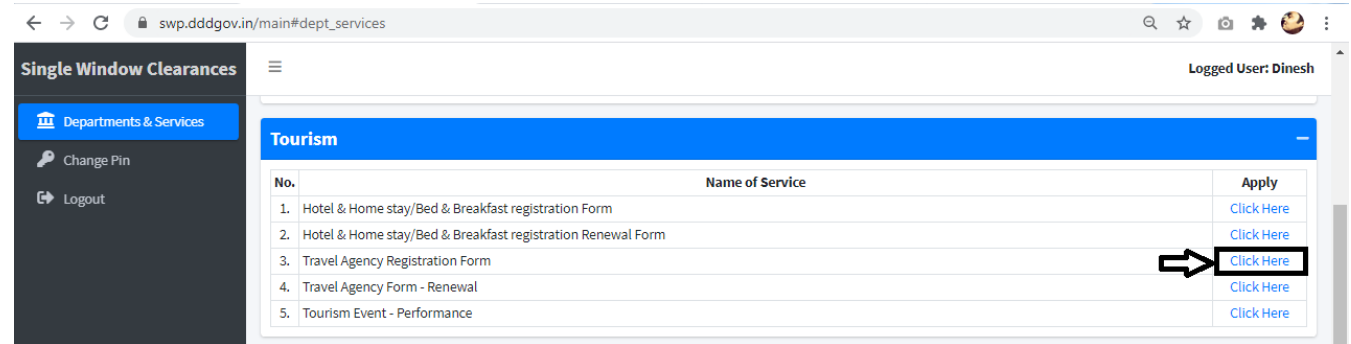

## 6. Click on the "Apply for New Travel Agency registration" button.

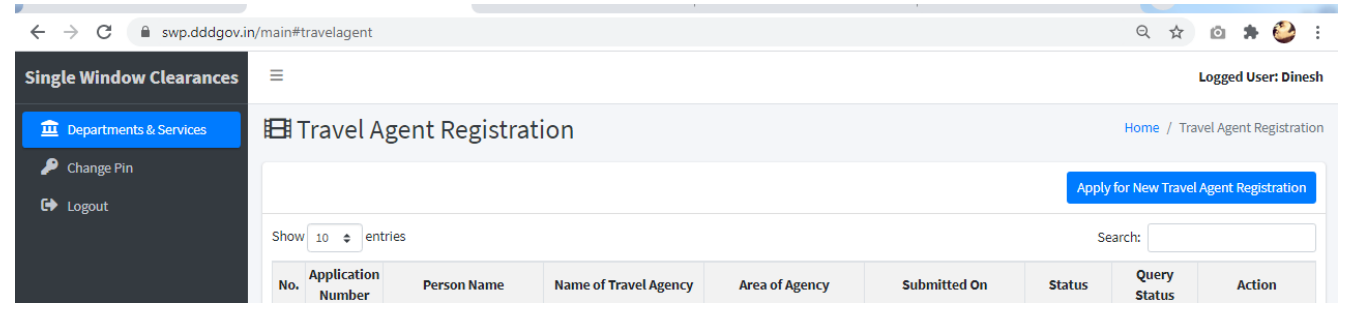

7. Fill the entire form and then click on submit button at the bottom of the form.

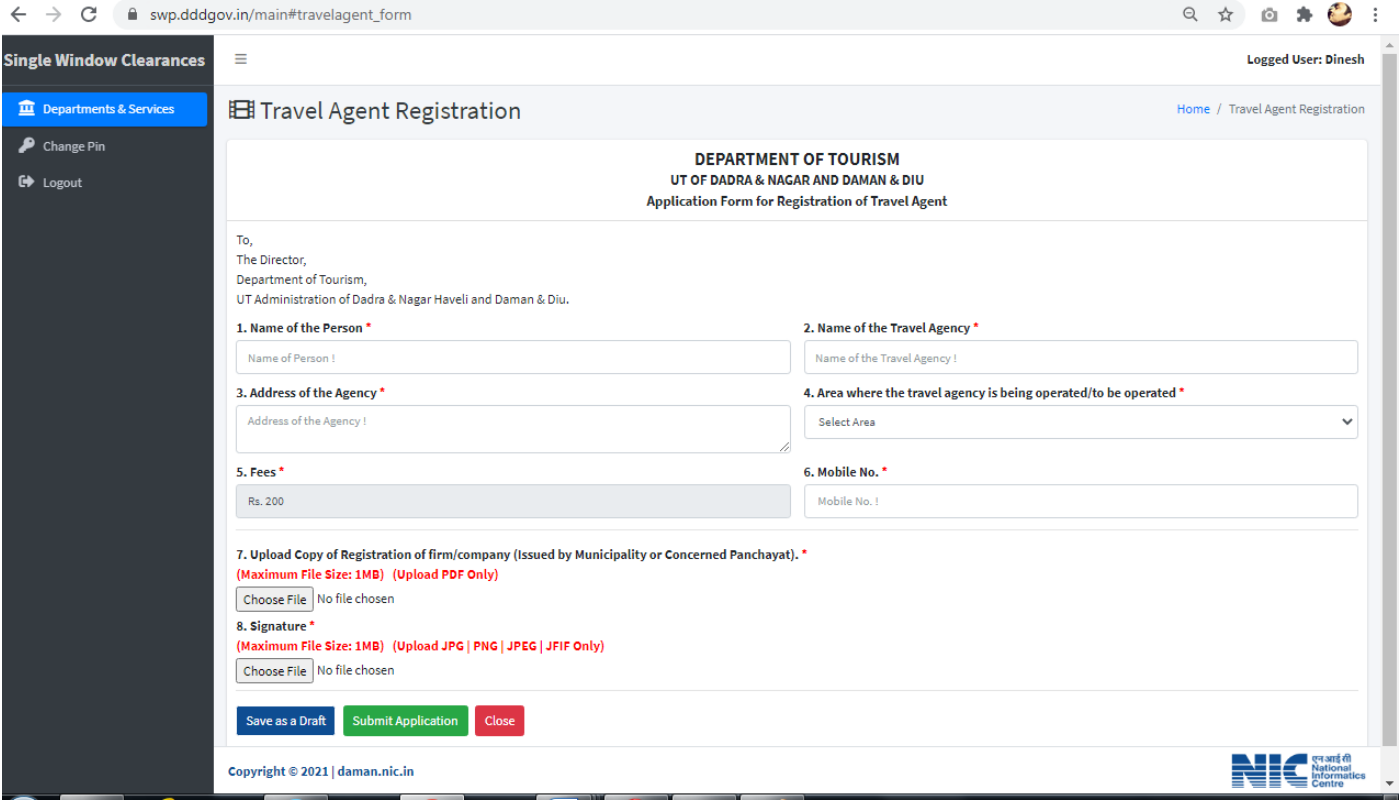

8. After clicking on submit button, you can see the tracking status of your application, Query Status and Action. Click on Action Button to view or to download your form.

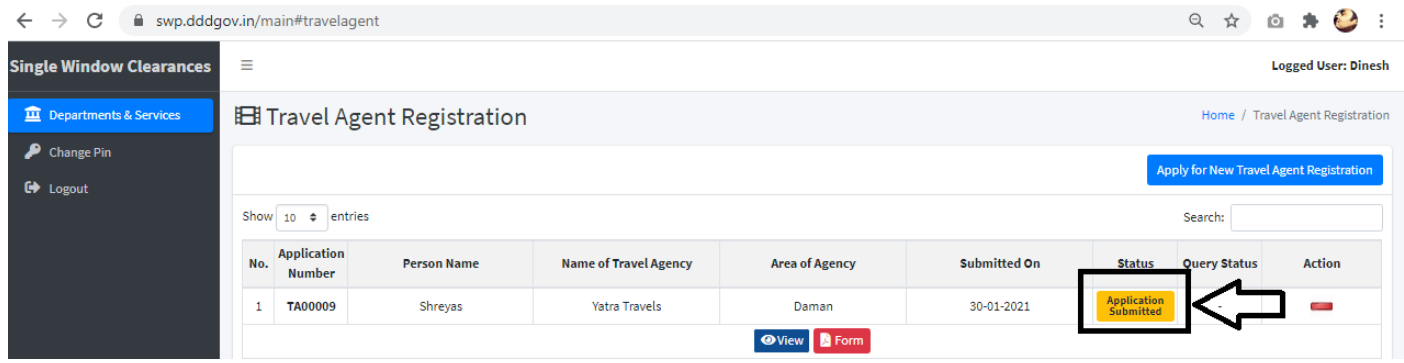

9. Click on "Form" to view your submitted application.

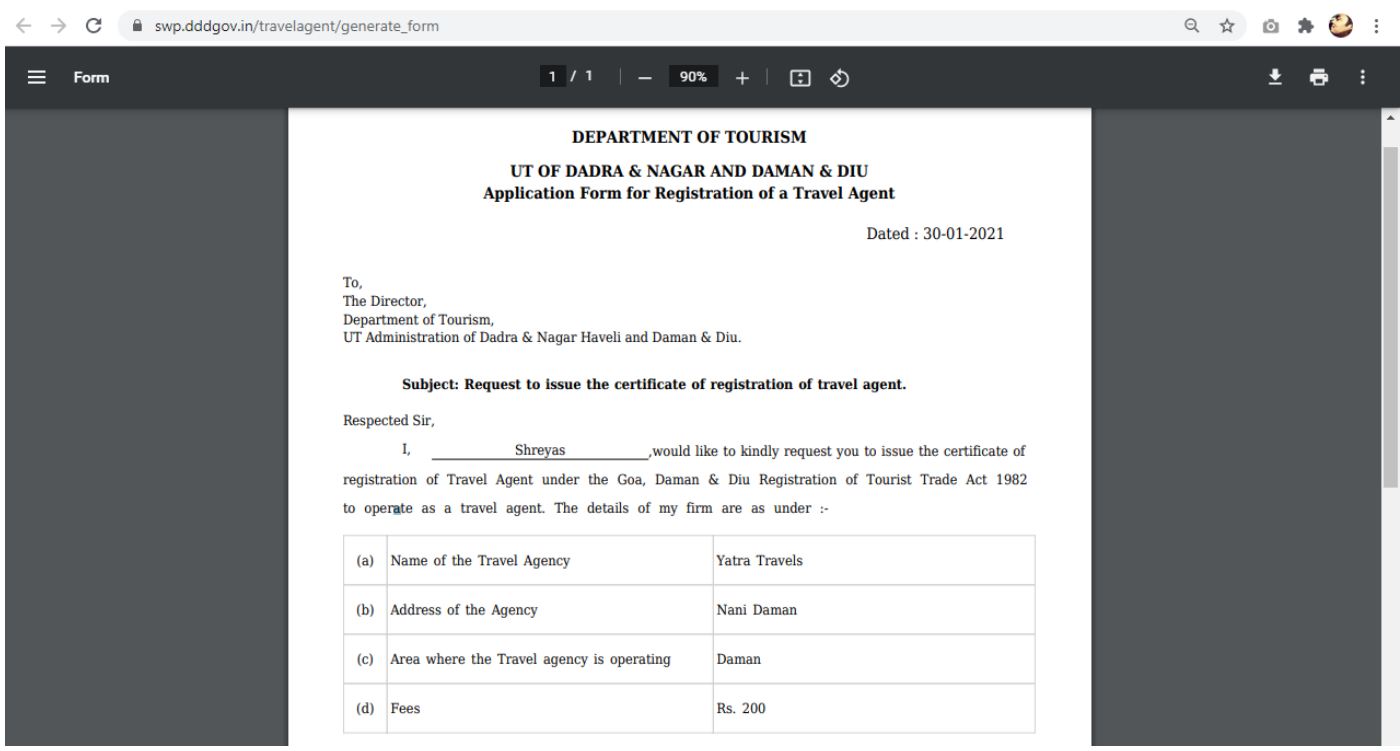

10. After the department approves your application, the option to "pay your fees" will be displayed.

![](_page_4_Picture_21.jpeg)

## 11. Choose your preferred mode of payment and click on "submit".

![](_page_5_Picture_18.jpeg)

12. After the payment is approved from the department, the "Download Certificate" button shall be visible.

![](_page_5_Picture_19.jpeg)

13. The applicant can download the Registration License for Hotel/Bed & Breakfast or Homestay by clicking the above mentioned button.

![](_page_5_Picture_20.jpeg)

14. For Third Party Verification of the issued certificates, go to – swp.dddgov.in and click on "Single Winow" menu. Then click on "Third Party Verification".

![](_page_6_Picture_1.jpeg)

15. Enter the barcode/certificate number and click on "Verify".

![](_page_6_Picture_3.jpeg)

![](_page_6_Picture_4.jpeg)